## **METATRADER DEMO HESAP AÇILIŞI**

1. Google Play Store'da arama bölümüne Meta Trader 5 yazılır ve çıkan listeden uygun uygulama seçilir.

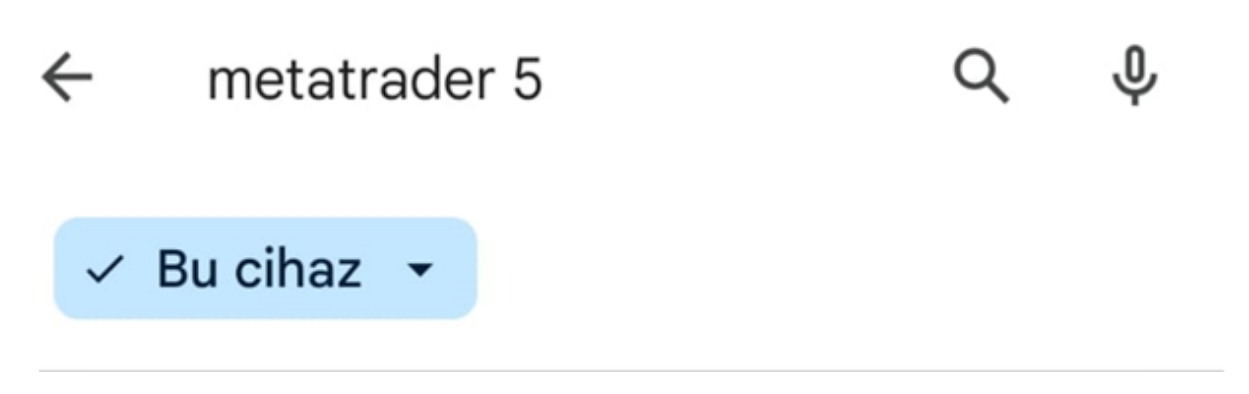

2. "İndir" / "Get" tuşuna basılarak indirme işlemine başlanır.

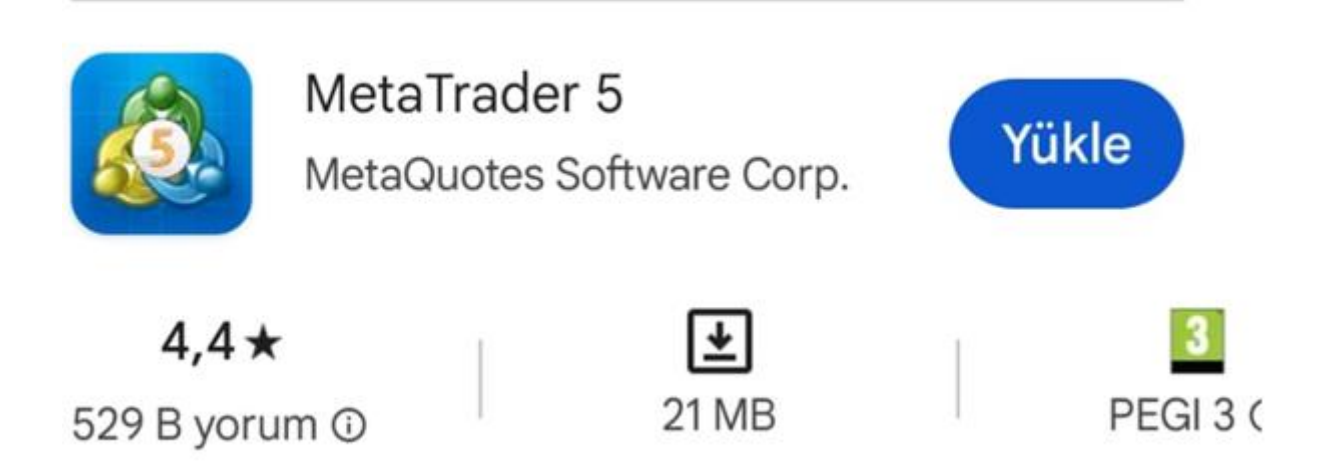

3. Yükleme bittikten sonra ekran aşağıdaki şekilde değişecektir. "Aç" / "Open" tuşuna basılarak Meta Trader 5 başlatılır.

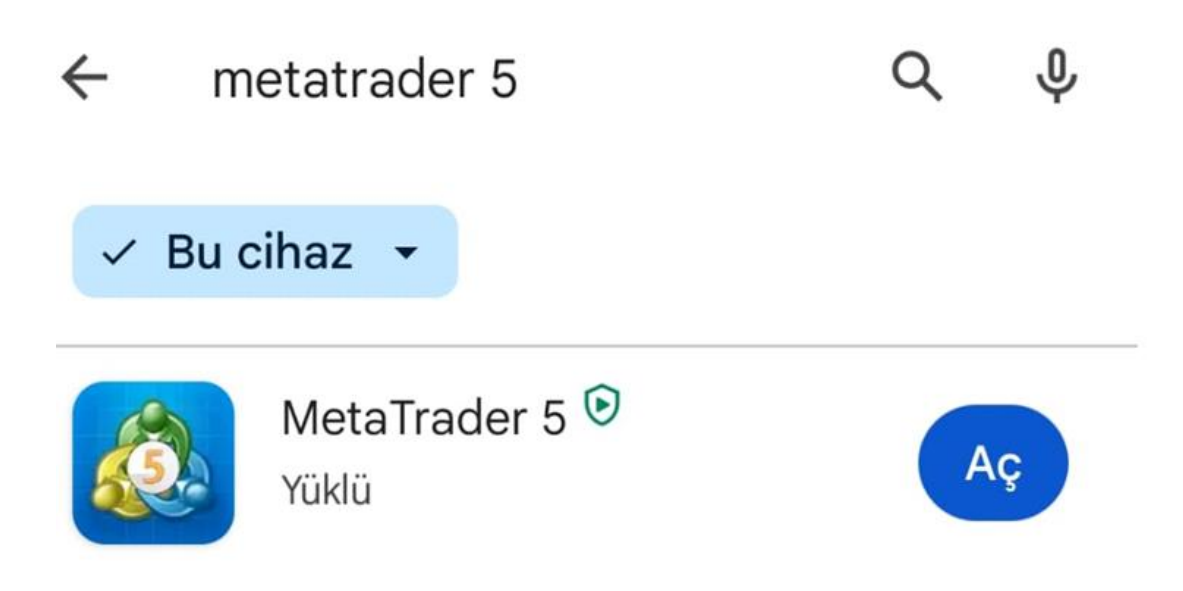

4. Meta Trader 5 açıldığında " MetaTrader 5'e Hoşgeldiniz! " mesajının altında yer alan Kabul Et tuşuna basılır .

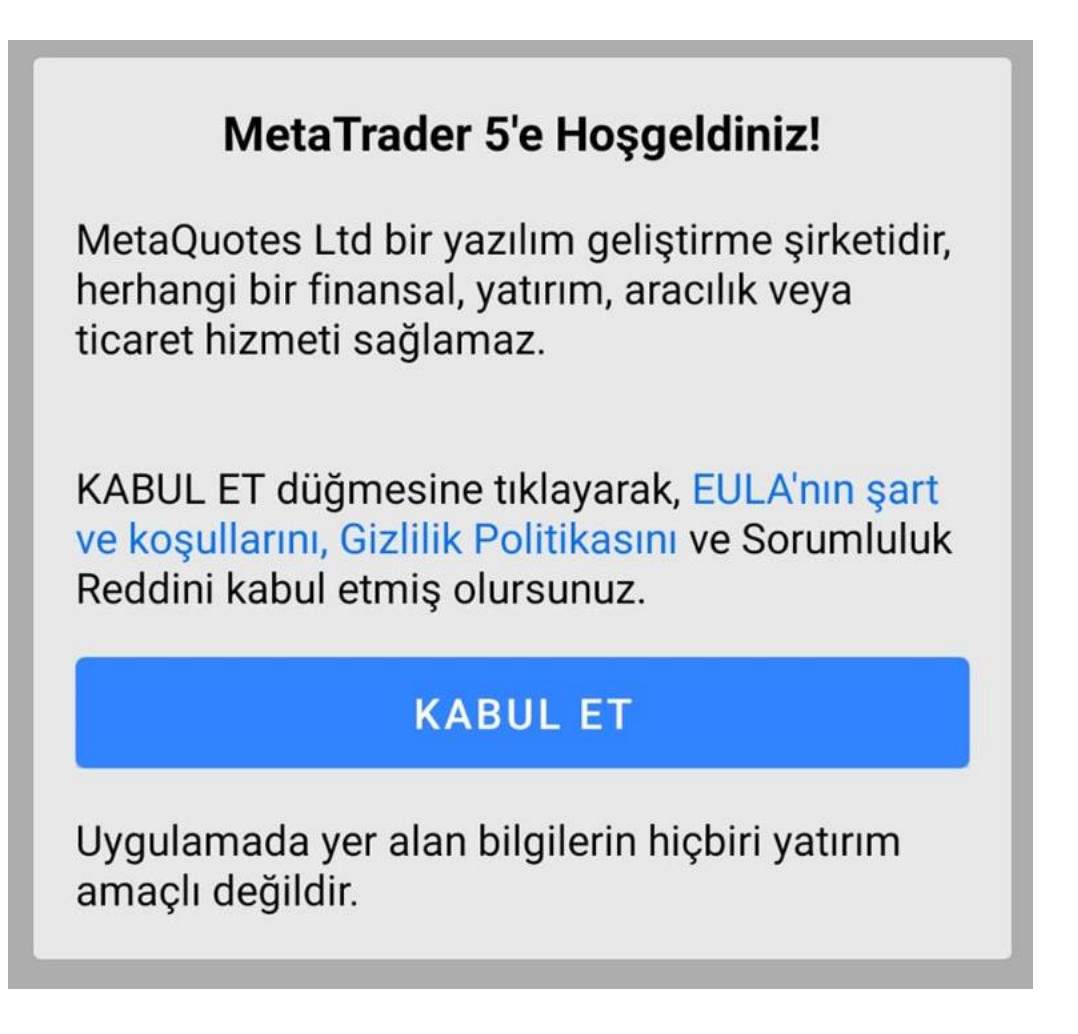

5. "Demo Hesap Aç" mesajının altında yer alan butona tıklanır.

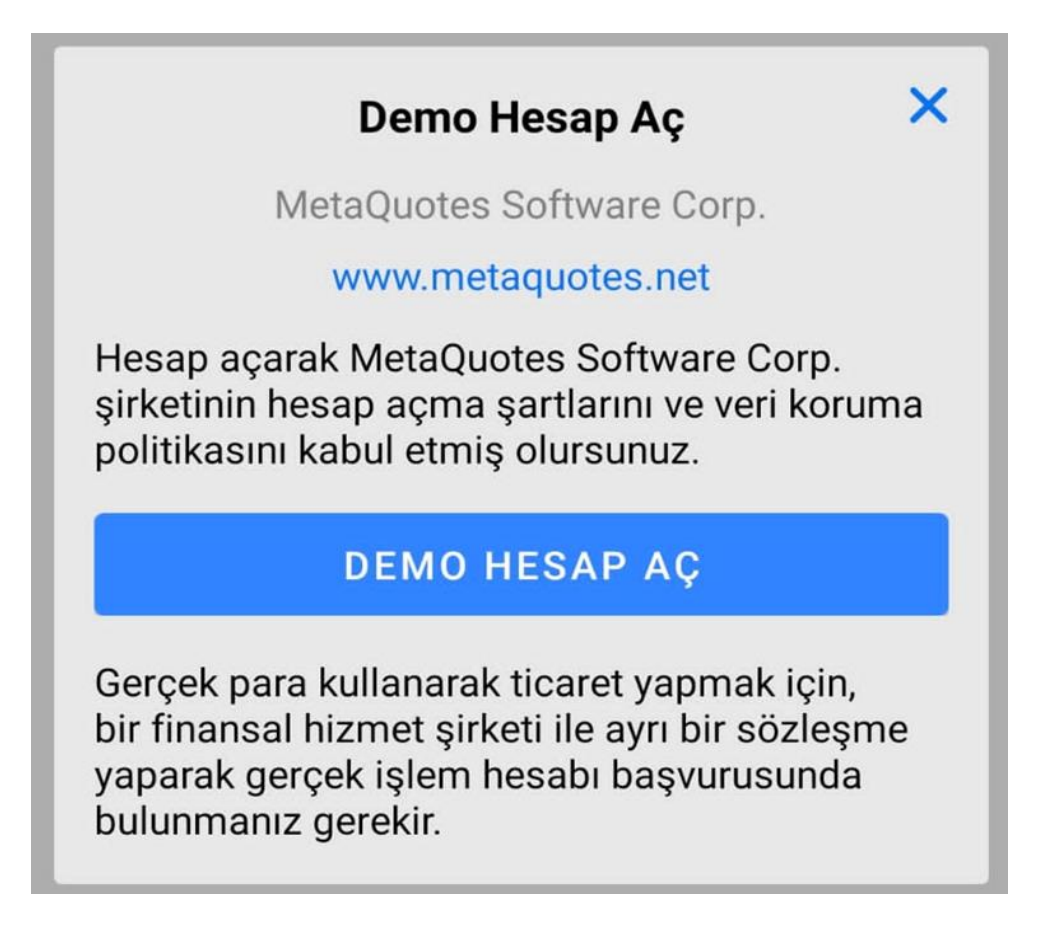

6. Arama çubuğuna Fxbox yazılır. Sonuçlarda çıkan Yapi Kredi Yatirim Menkul Degerler A.S seçilir.

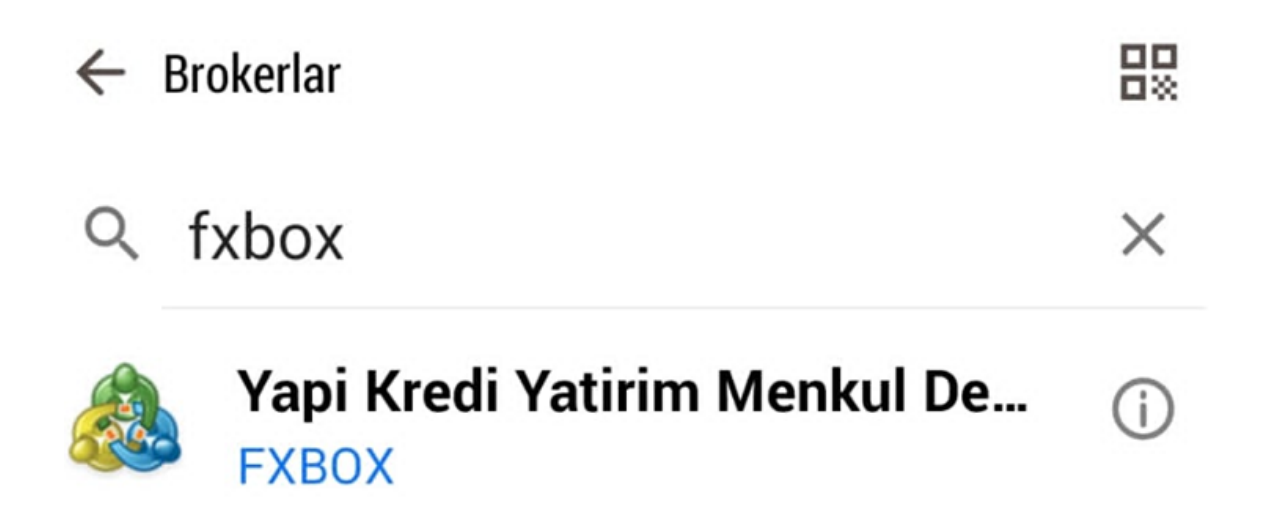

7. İlgili ekranda Demo Hesap seçeneği seçilir.

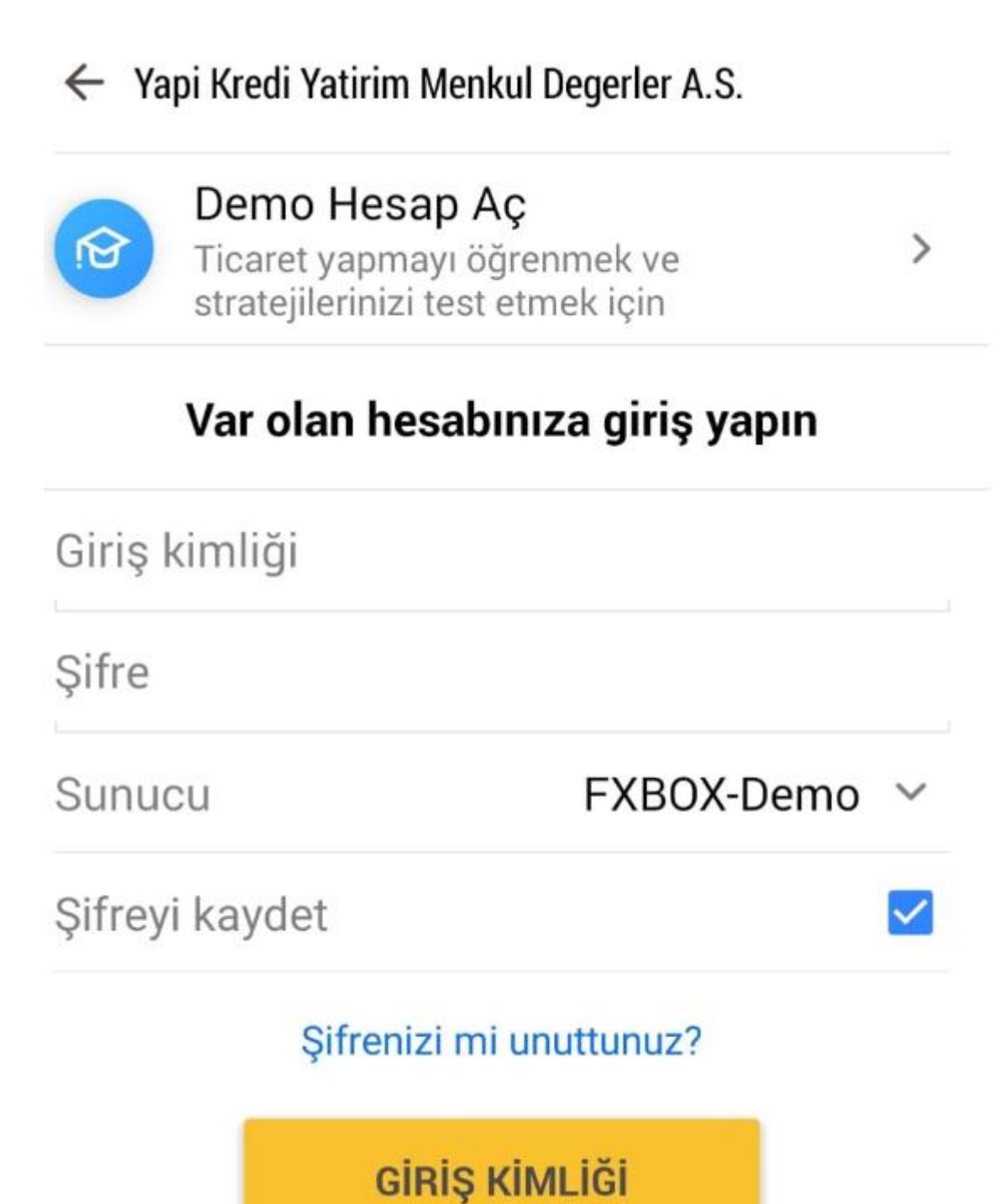

8. Formda talep edilen bilgiler girilir. Kaldıraç oranı 1:10 olarak seçilmelidir. "Kabul et" seçeneği aktif hale getirilip "Kayıt Ol" tuşuna basılarak platforma giriş yapılır.

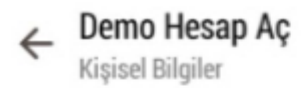

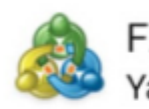

FXBOX-Demo<br>Yapi Kredi Yatirim Menkul Degerler A.S.

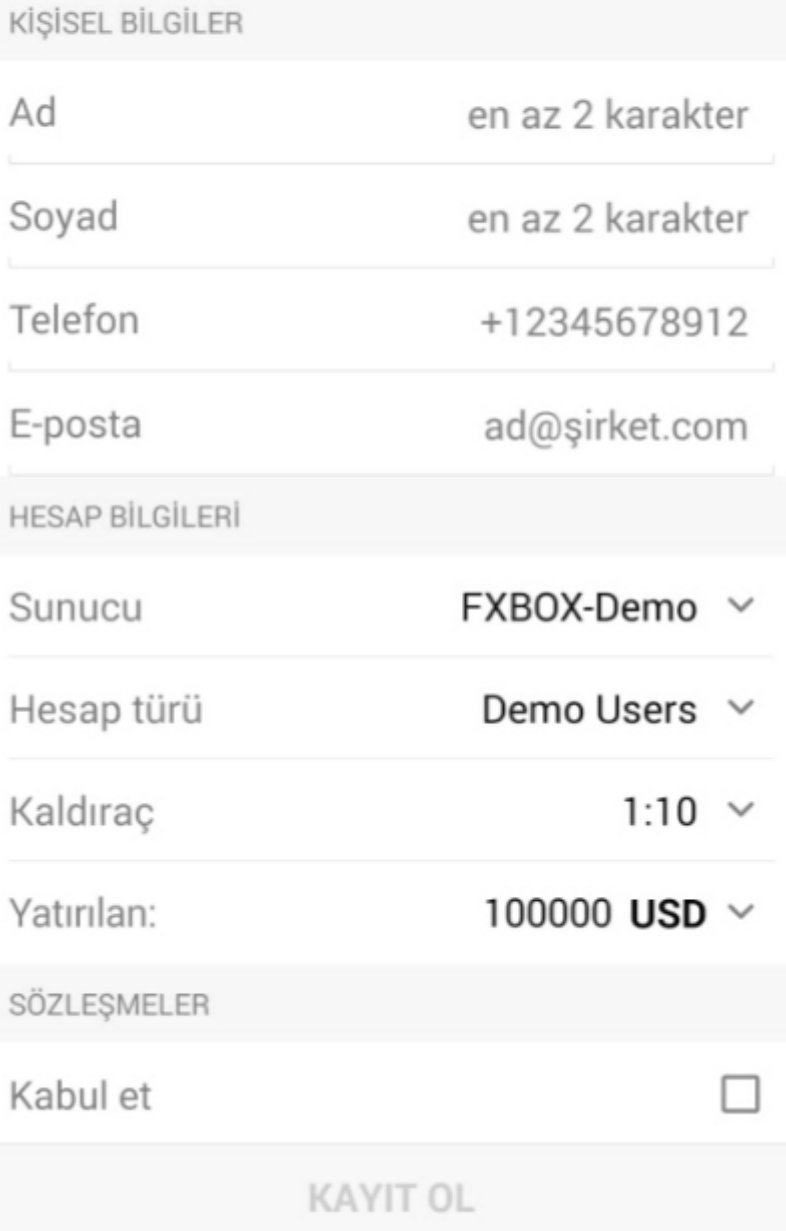